Western Cape Government

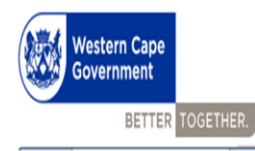

**PERMIS** 

## **User Manual**

### **Annual Assessment (Level 1 to 12)**

**Compiled by:**

- **Directorate Performance and Priority Unit and**
- **Directorate Economic Governance and Administration**

**CORPORATE SERVICES CENTRE**

**DEPARTMENT OF THE PREMIER**

# Version 4

#### **Contents**

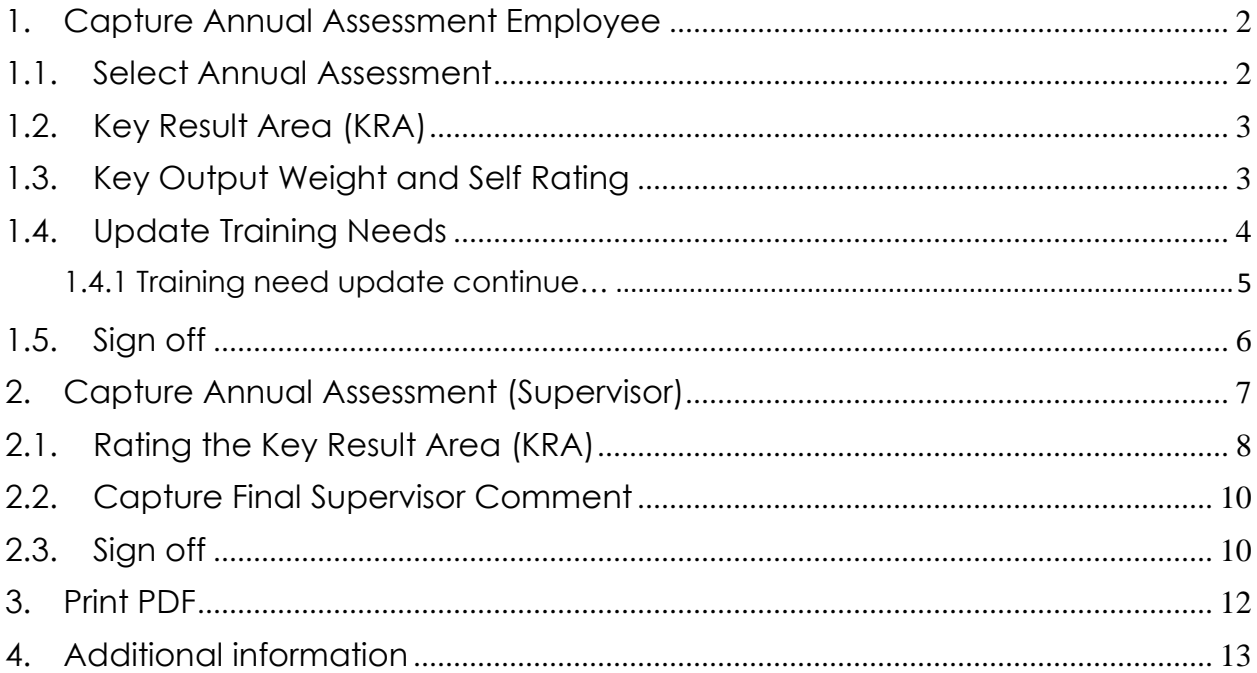

#### <span id="page-2-0"></span>**1. Capture Annual Assessment Employee**

After you have signed in to PERMIS, the "*My Profile"* will be your landing page. When on the *"My Profile"* page select "**My Review**" on the left-hand side Menu bar, to capture your Annual Assessment.

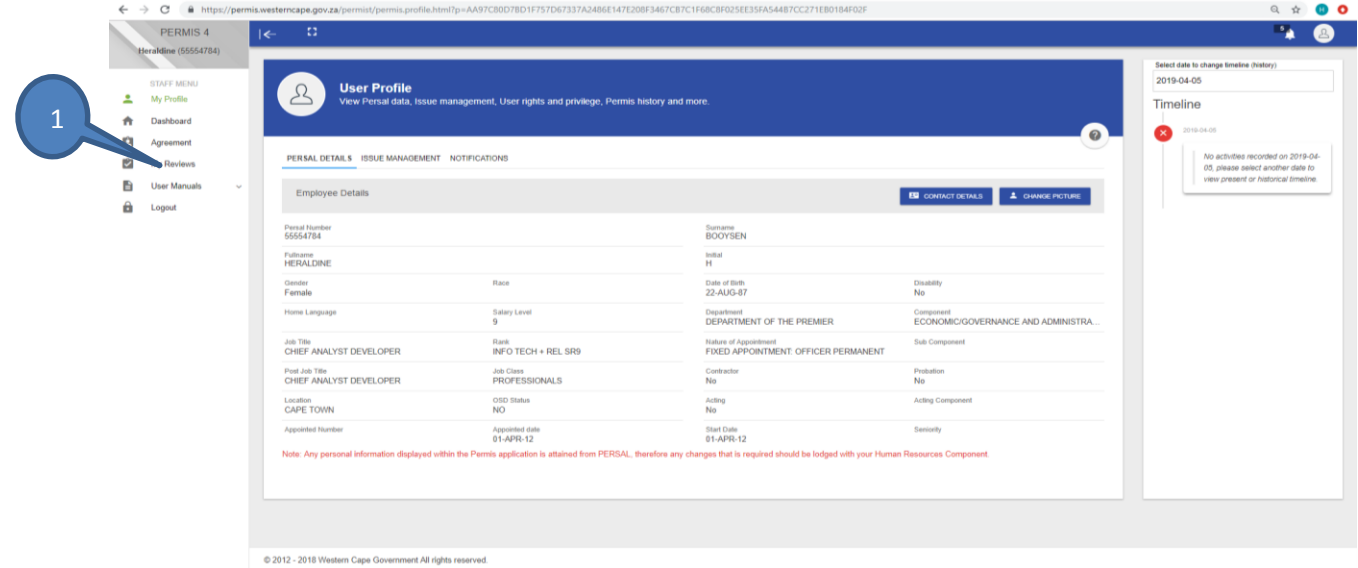

#### <span id="page-2-1"></span>**1.1. Select Annual Assessment**

After you have selected the *"My Review"* tab the below screen will be displayed. Please follow below steps;

- 1. Select the relevant Performance Cycle year to ensure you work on the right review
- 2. Select the correct Review Type. This should be "Performance Review"
- 3. Select the "**Annual Assessment** will be (April March) as the review period.

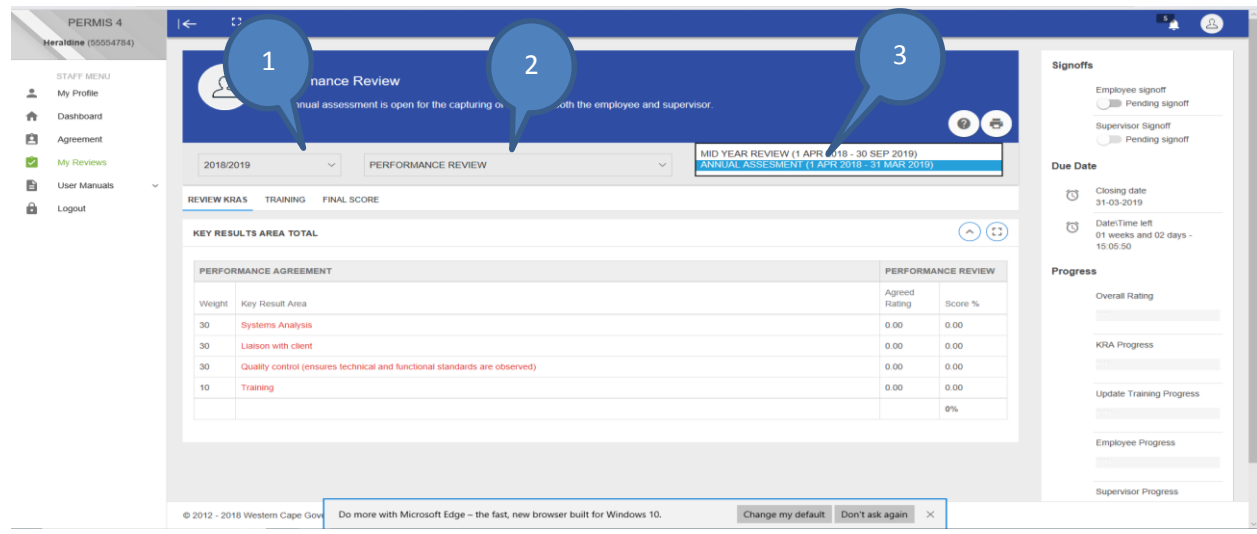

#### <span id="page-3-0"></span>**1.2. Key Result Area (KRA)**

The weights in the annual assessment should be the same as the Performance Agreement (KRAs as well as outputs - as this covers the entire performance cycle. There are to be no changes to the weights of KRAs or Key Outputs in the annual assessment.

- 1. To score your Key Outputs you must first select one of your KRA's as displayed on the screen below,
- 2. The Key Output(s) of that KRA will be displayed as per below screen, Click on the Key Output to capture self-rating, employee progress and barriers.

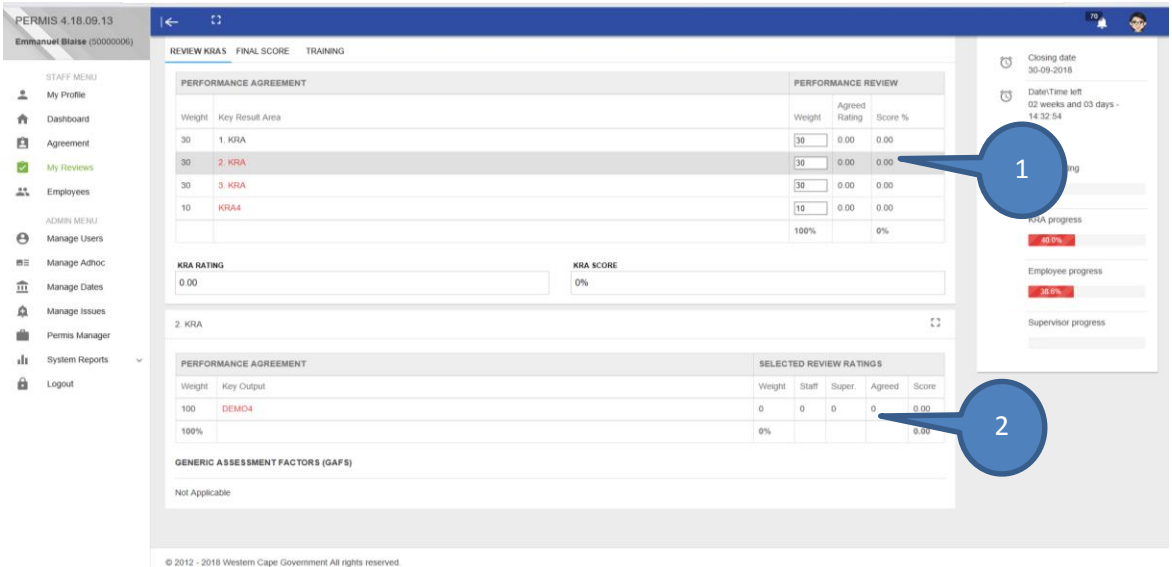

#### <span id="page-3-1"></span>**1.3. Key Output Weight and Self Rating**

After you have selected the **Key Output,** below screen will be displayed. Please follow below steps; The weights in the annual assessment should be the same as the Performance Agreement as this covers the entire performance cycle. There are to be no changes to the weights of KRAs or Key Outputs in the annual assessment.

- 1. Capture your *Rating* (the rating can be 1-4, it can only be whole numbers)
- 2. Capture the *Employee Progress/Actions*
- 3. Capture *Employee Barriers*
- 4. Select *Save* to save information captured

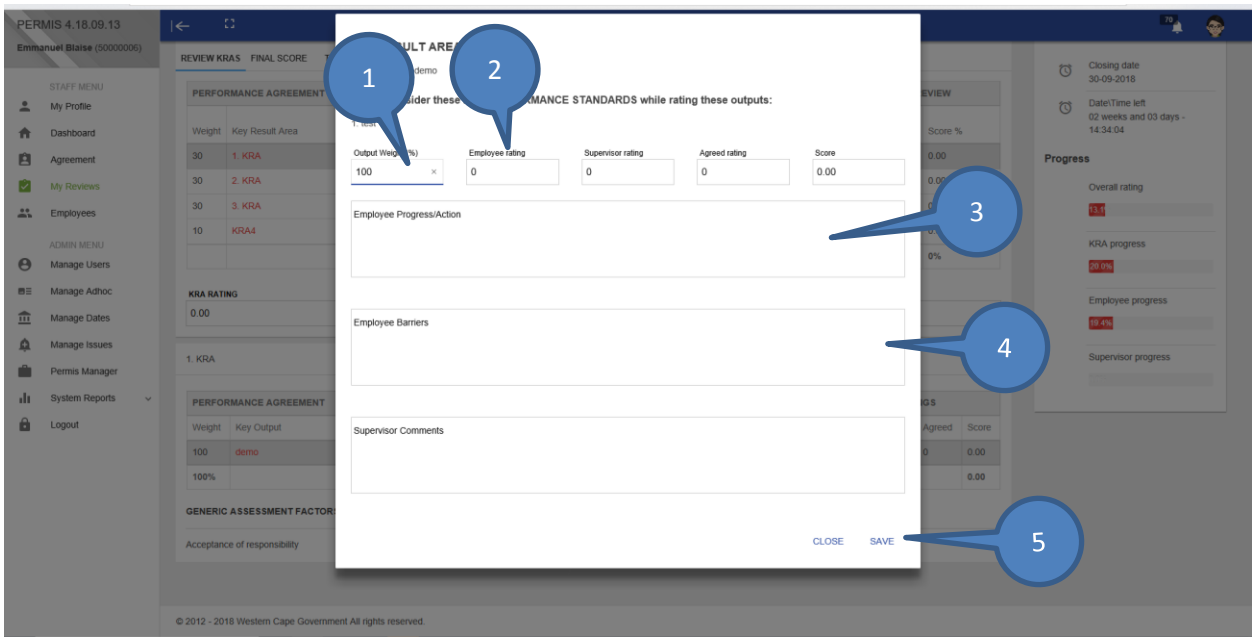

*\*Please note these steps must be followed for all key outputs that must be captured*

#### <span id="page-4-0"></span>**1.4. Update Training Needs**

After scoring your key outputs, you will need to update the Training Progress against the training needs selected in the Performance Agreement and Mid-Year Review as per below steps;

- 1. Select the *Training Tab* (below screen will display)
- 2. *Select the KRA*'s that have Training needs captured against it.
- 3. The captured training will display in red below,

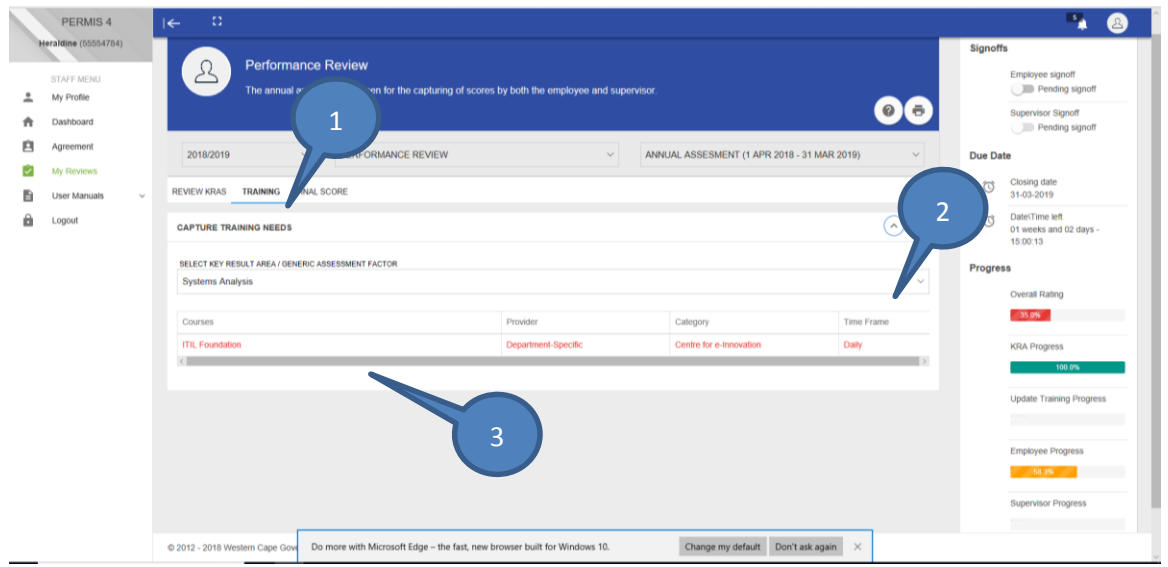

#### <span id="page-5-0"></span>1.4.1 Training need update continue…

After you have selected the training need, below screen will be displayed. (Please note you are not allowed to capture any training in the Annual Assessment, only update the status of the training.) [training needs should, at this stage have been captured in the new PA]

- 1. Select **Training Completed** and update with either '**Yes**' or '**No**'.
- 2. If **Yes** you can save and continue. If **No** another field will display.

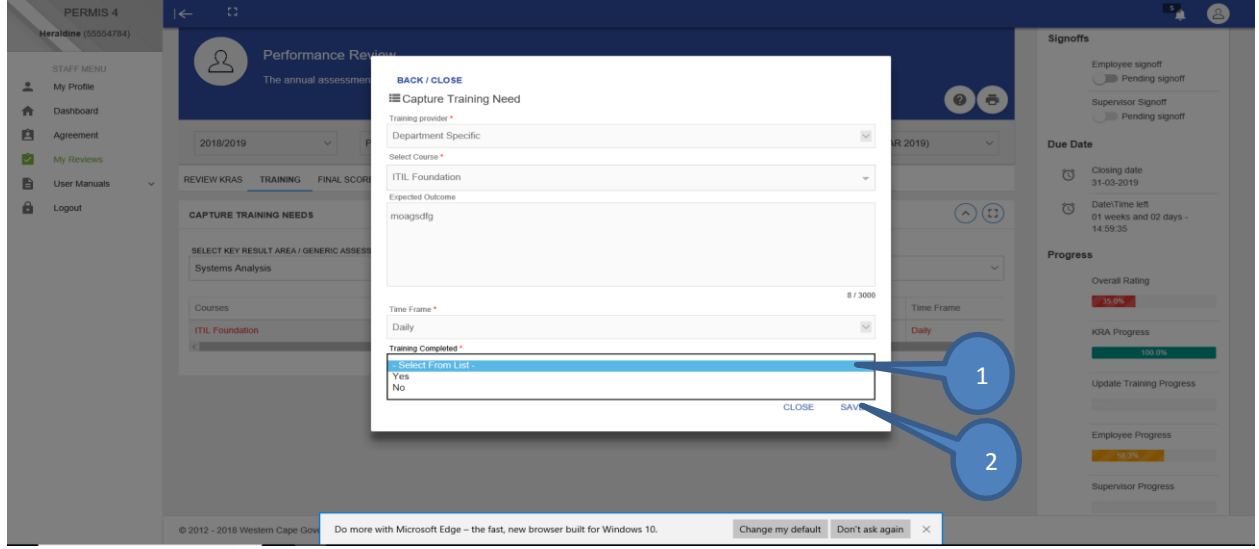

3. If you indicate "**No**", a text field will display that will require the employee to provide reason(s) as to why training was not completed. See below screen.

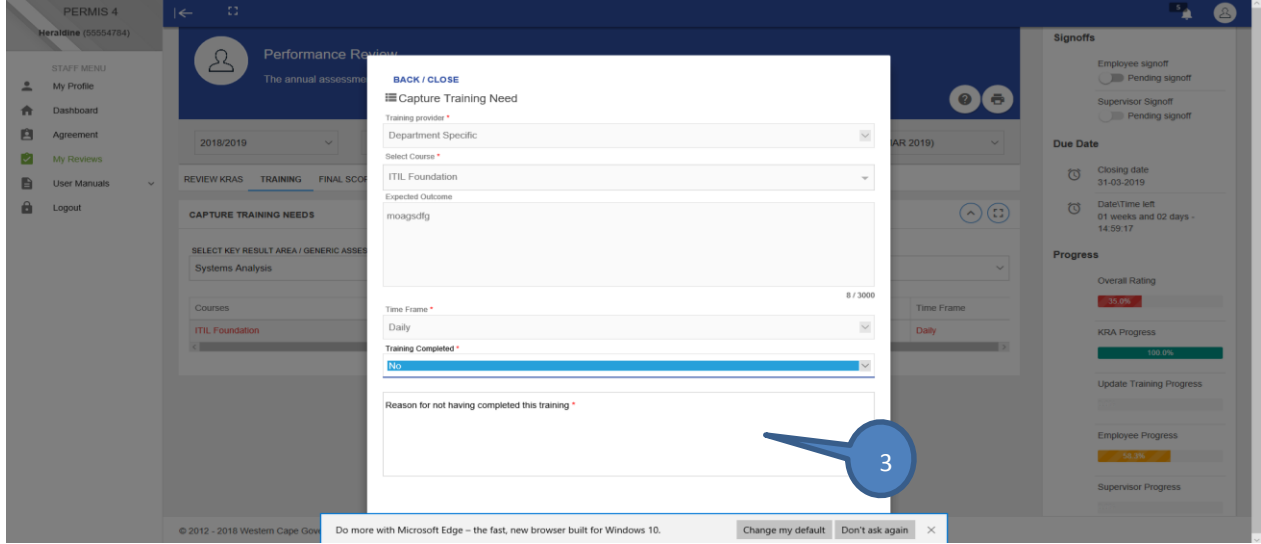

*\*Please note that above steps must be followed to update all training need.*

#### <span id="page-6-0"></span>**1.5. Sign off**

- 1. Select "**I had a discussion with supervisor and Agree with this Performance Review**"
- 2. Select **Sign off**

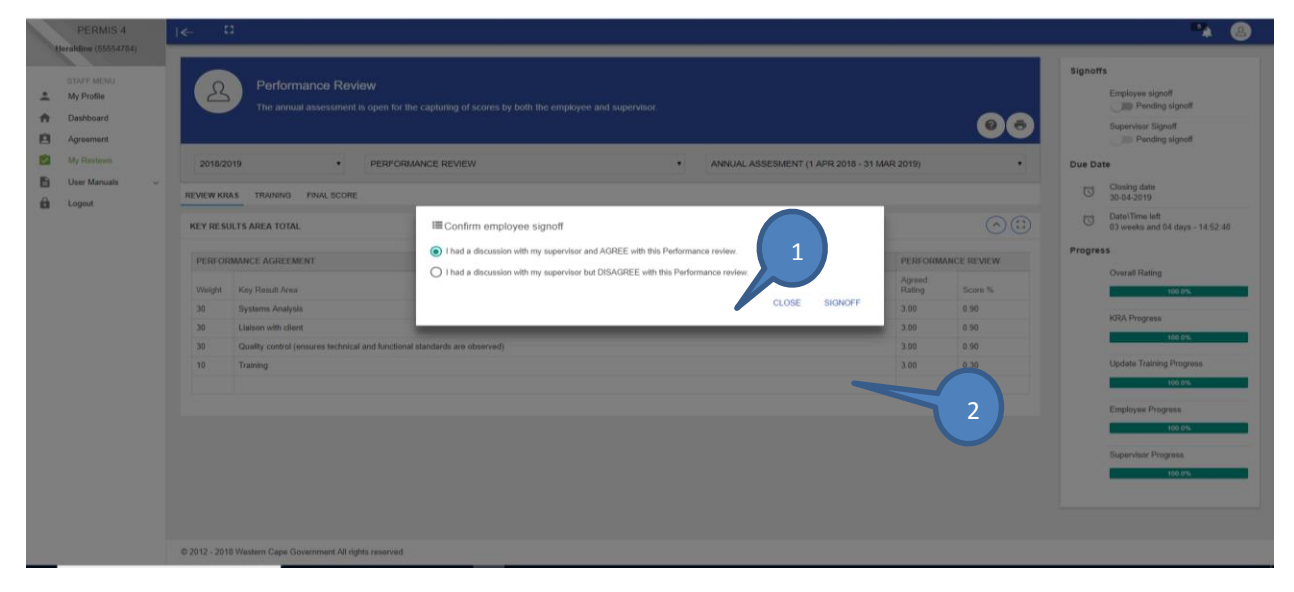

- 3. Below screen will display if you **Disagree**
- 4. Capture the **Reason why you Disagree,** then click submit.

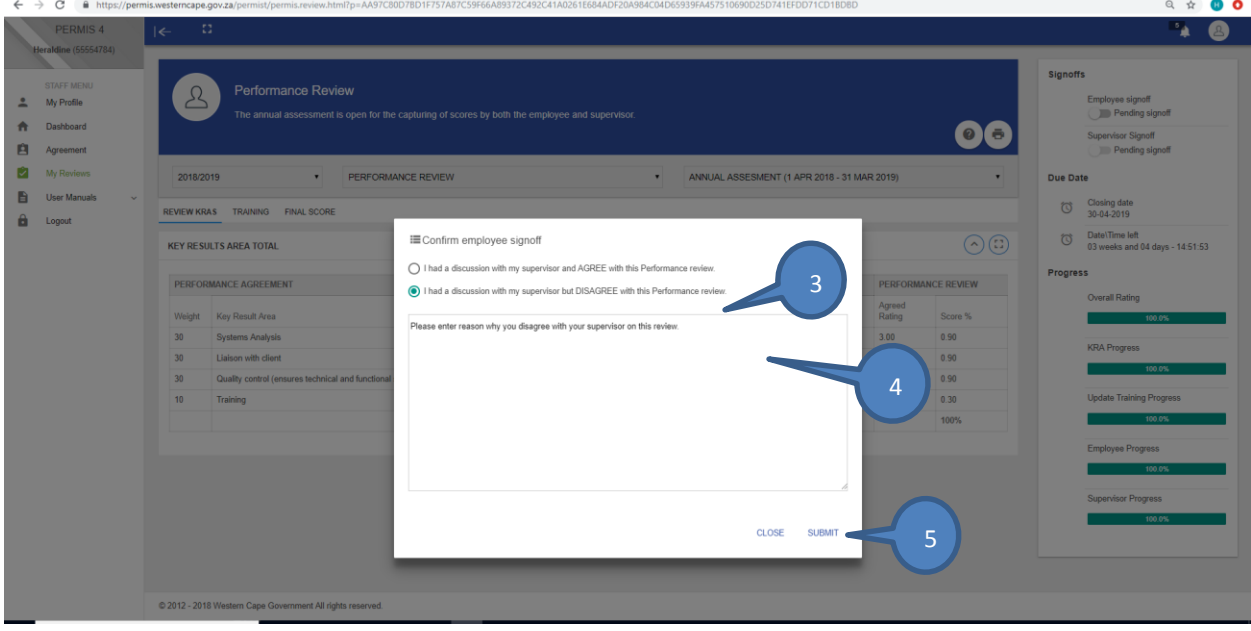

#### <span id="page-7-0"></span>**2. Capture Annual Assessment (Supervisor)**

Each employee has selected a relevant supervisor who is responsible to assess their performance. On the supervisor screen, the supervisor has the *Employee tab* through which he/she has access to all his/her subordinates. To assess their performance, please follow below steps;

- 1. Select the *Employee tab* on the left-hand side
- 2. Select the *relevant year* of review
- 3. Select the *Performance Review*

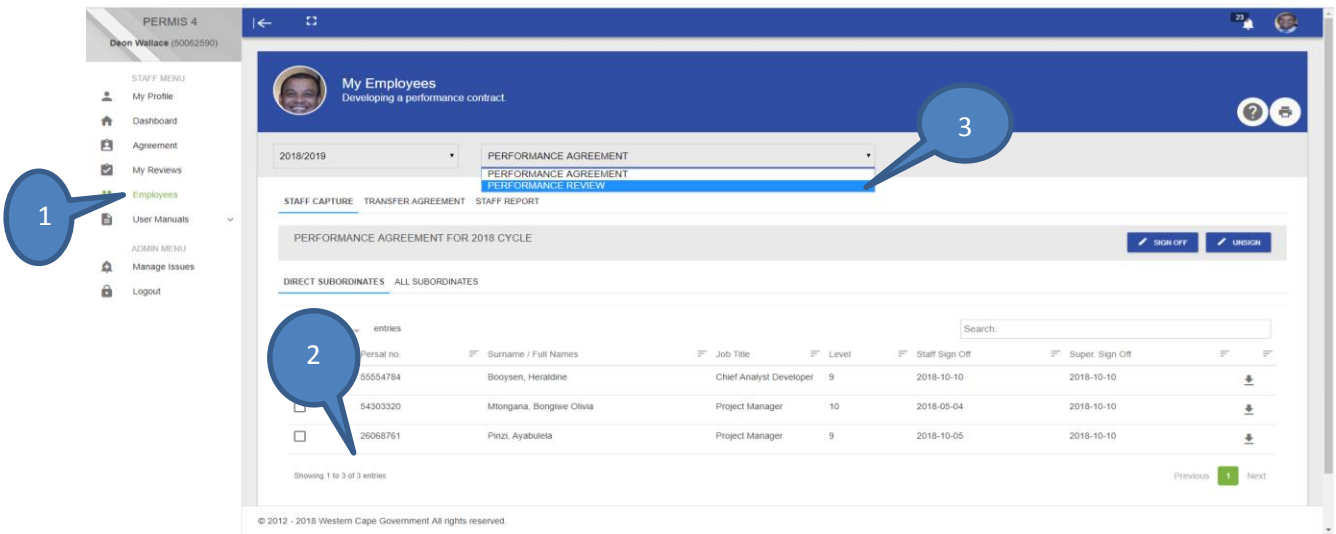

The following screen will be displayed after you have selected the Performance Review. On this screen the supervisor needs to;

- 1. Select the correct Review type/period you want to work on.
- 2. Select the Employee which you want to assess.

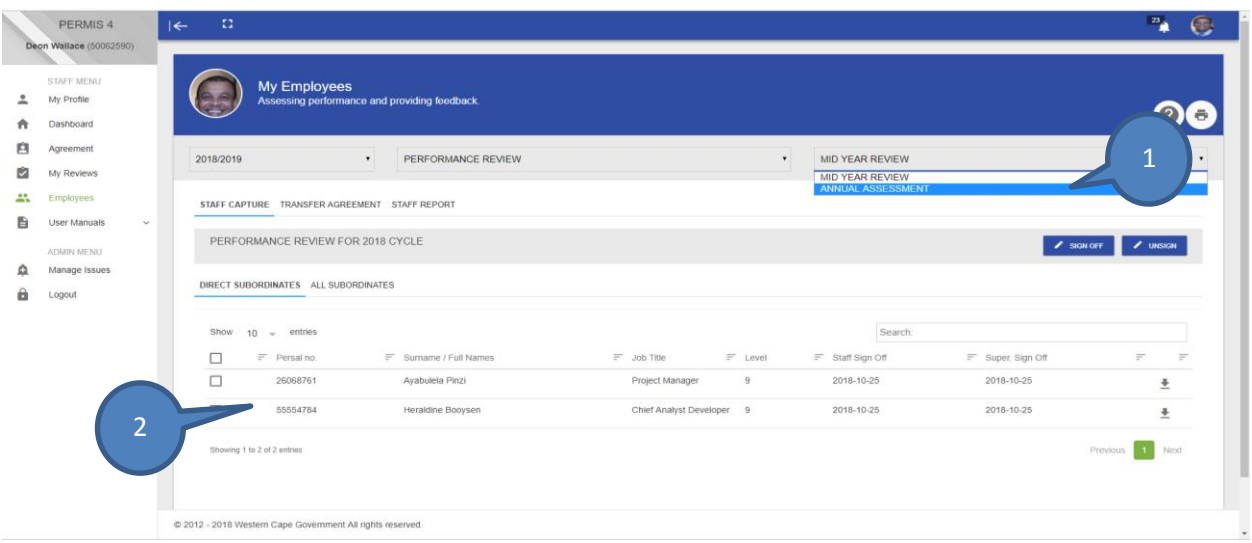

#### <span id="page-8-0"></span>**2.1. Rating the Key Result Area (KRA)**

After you have selected the employee you would like to review the screen below will display. This screen allows the supervisor to score each of the key outputs as completed by employee. To rate employee, the supervisor must do the following;

- 1. **Select a KRA** by clicking anywhere in the KRA line
- 2. Once you have selected the KRA the key output will display as seen below.

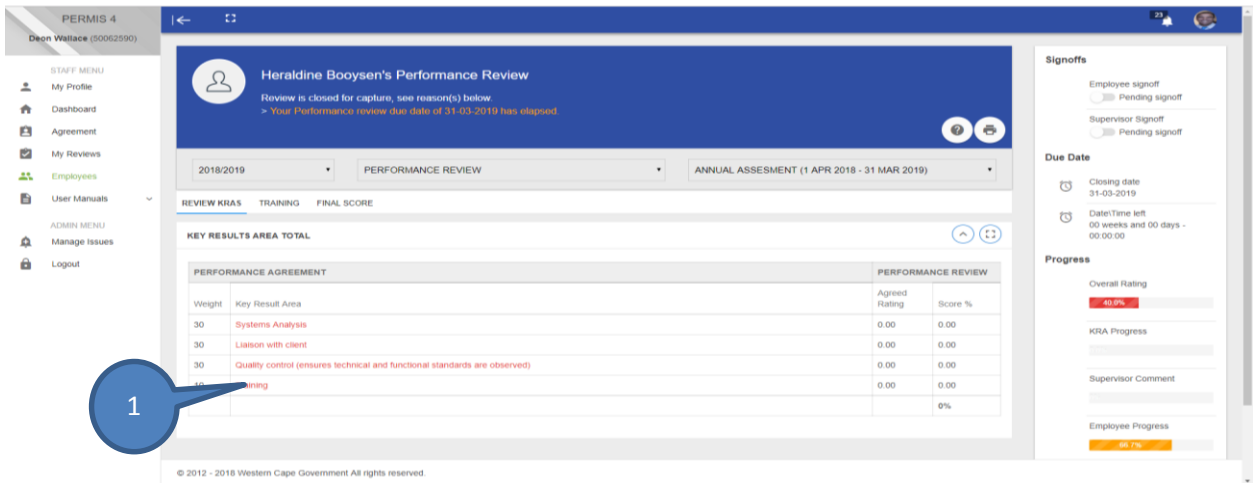

After you have selected a Key Output the below screen will display. The supervisor must do the following;

- 1. Capture the *Supervisor Rating*
- 2. Capture the *Agreed Rating* (This should ideally happen after the discussion with the employee as per the approved Performance Management Policy.)
- 3. Capture the *Supervisor Comments* [if the agreed score is a 4, this must be motivated thoroughly].
- 4. Click on the *Save* button to save information (If an employee has overall KRA Agreed Rating of less than 3 that rating will be highlighted in red, meaning that the employee requires development on that KRA).

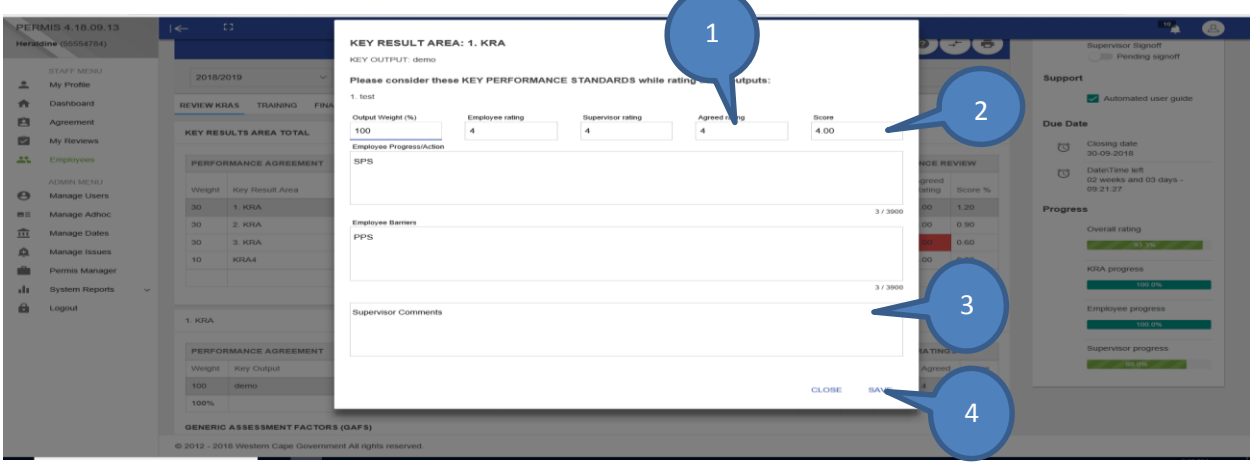

*\*Please note these steps must be followed for all KRA's with Outputs.*

*5.* The below screen will display if a user has a rating of less than 3 in the Annual Assessment. This popup will guide the user on the next action in term of a process that must be followed.

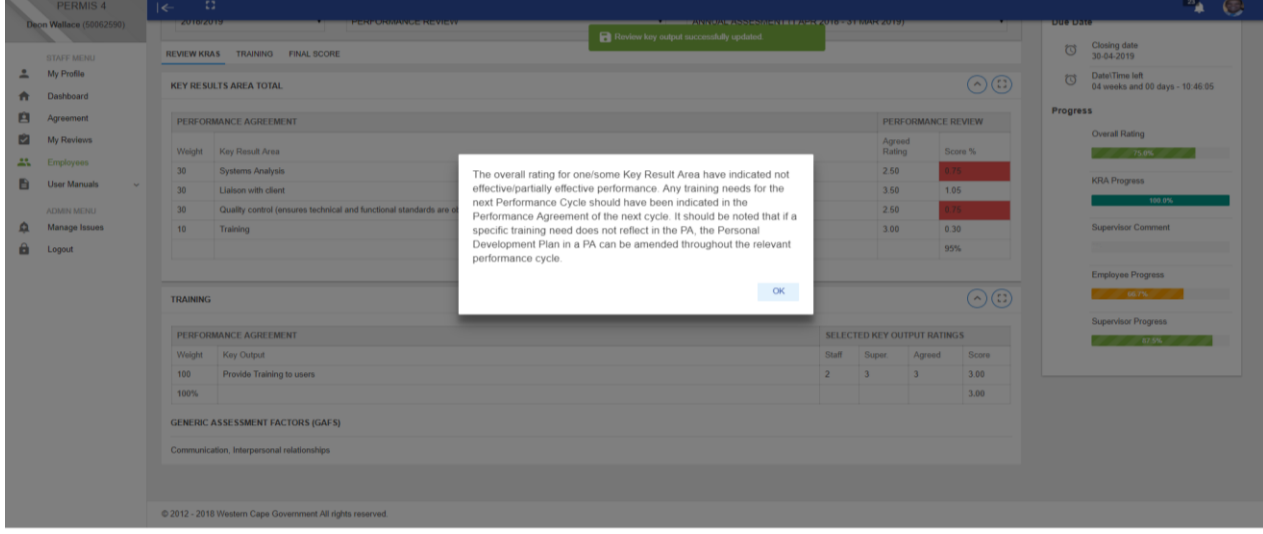

#### <span id="page-10-0"></span>**2.2. Capture Final Supervisor Comment**

After all the above has been completed the supervisor must capture his/her final comments under the tab Final Score.

- 1. Select final Score
- 2. Capture Supervisor comments
- 3. Save Supervisor comments
- 4. After the supervisor has assessed the subordinate, the employee's the level of performance will be highlighted based on the percentage achieved.

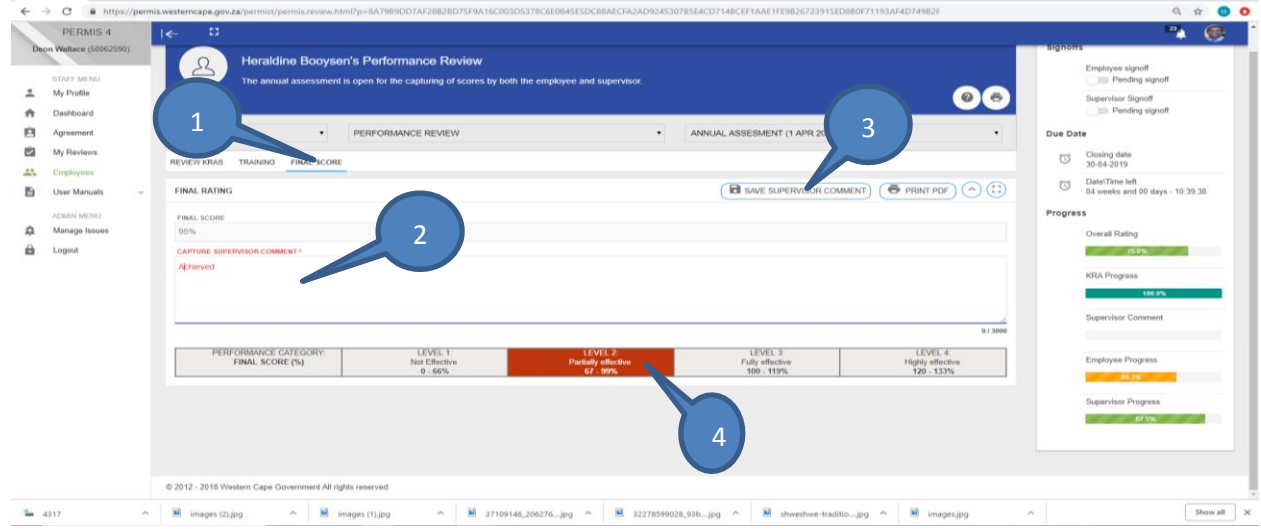

#### <span id="page-10-1"></span>**2.3. Sign off**

After all the areas have been completed and all the progress bars on the right-hand side are of the screen green and at 100%, the supervisor should inform the subordinate who will then be required to sign off before the supervisor can sign off.

After the user/subordinate has signed off, the system will send notification to the supervisor to inform him/her that the subordinate has signed of his/her Annual Assessment, after which he supervisor can sign off the Annual Assessment.

Please note the system will not allow for sign off, if all areas of the Annual Assessment were not completed.

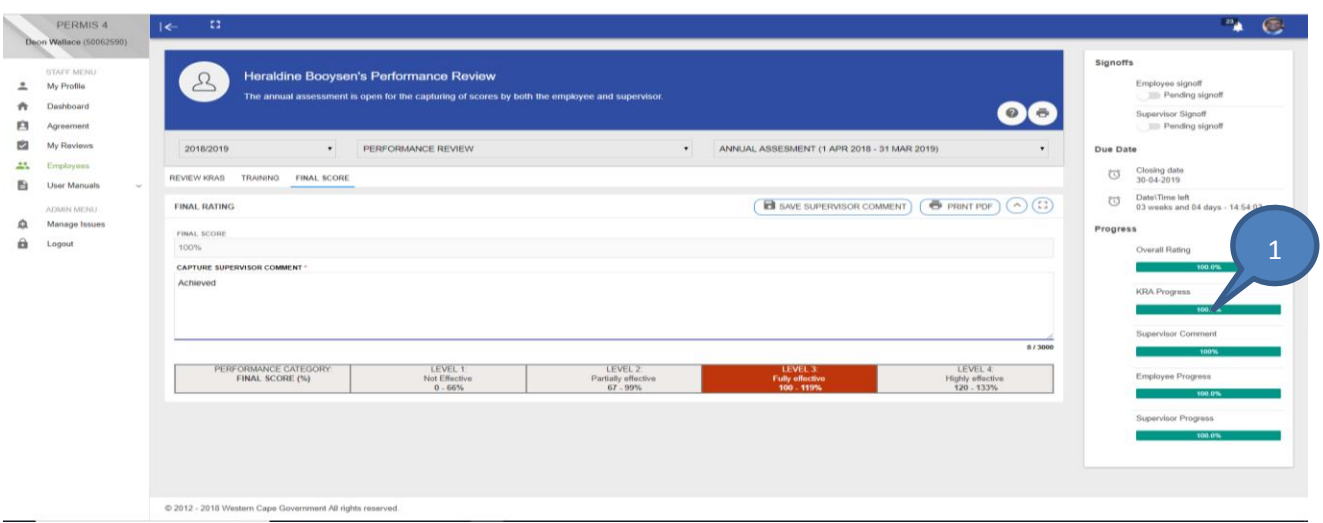

The supervisor will be required to sign off after the subordinate has signed off, please see the below screen and the following steps;

- 1. Sign off the Annual Assessment by scrolling the **Supervisor Signoff** to the right.
- 2. Select one of the options as displayed below. If you **Agree** than you can **Signoff**.

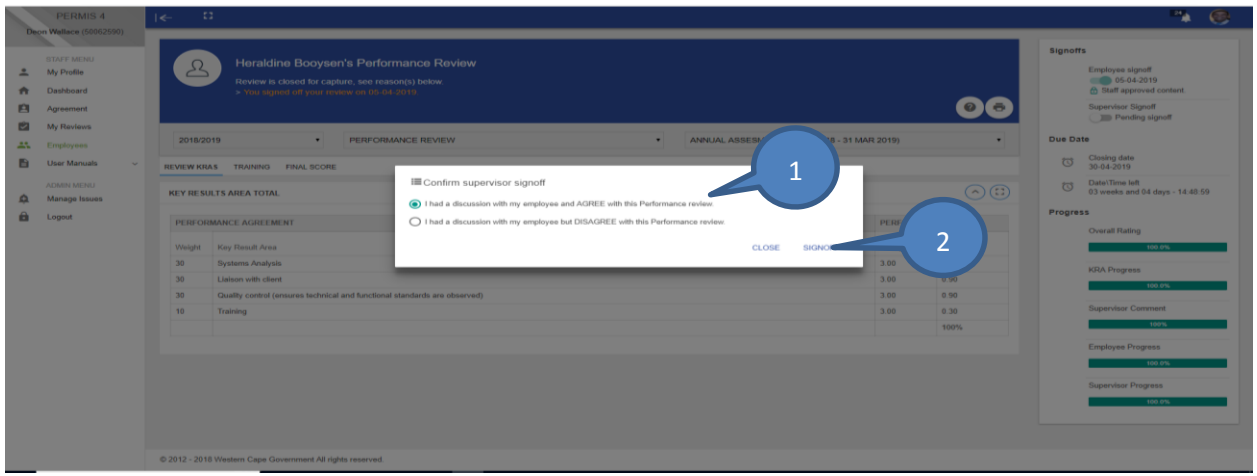

If you have selected the disagree option, you will be required to complete below screen.

- 1. Capture the **Reason why you Disagree** in the text area below.
- 2. Then **Submit**

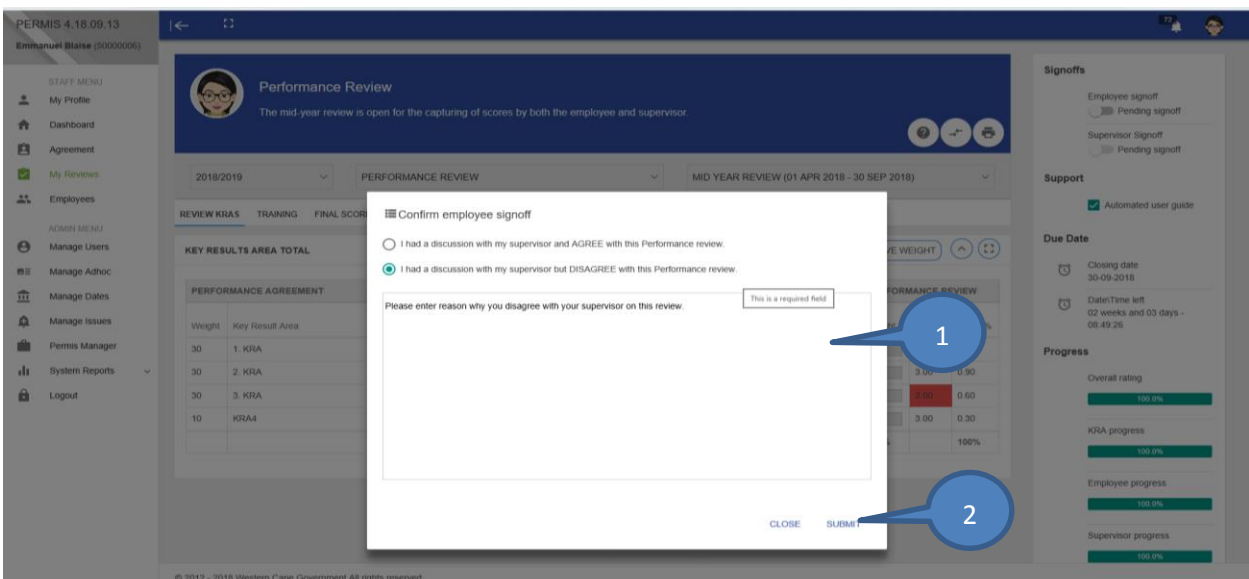

#### <span id="page-12-0"></span>**3. Print PDF**

Once the Review has been completed and signed off by both employee and supervisor you can print a report. Please note the system allows both supervisor and subordinate to print a PDF report of all the information captured on the system. If an Annual Assessment is not complete you will still be allowed to print but the print-out will have draft watermarks on it. The draft watermark will be removed automatically once all the areas on the Annual assessment was completed. Please note that no document will be accepted by the Performance and Priority Unit if in draft format.

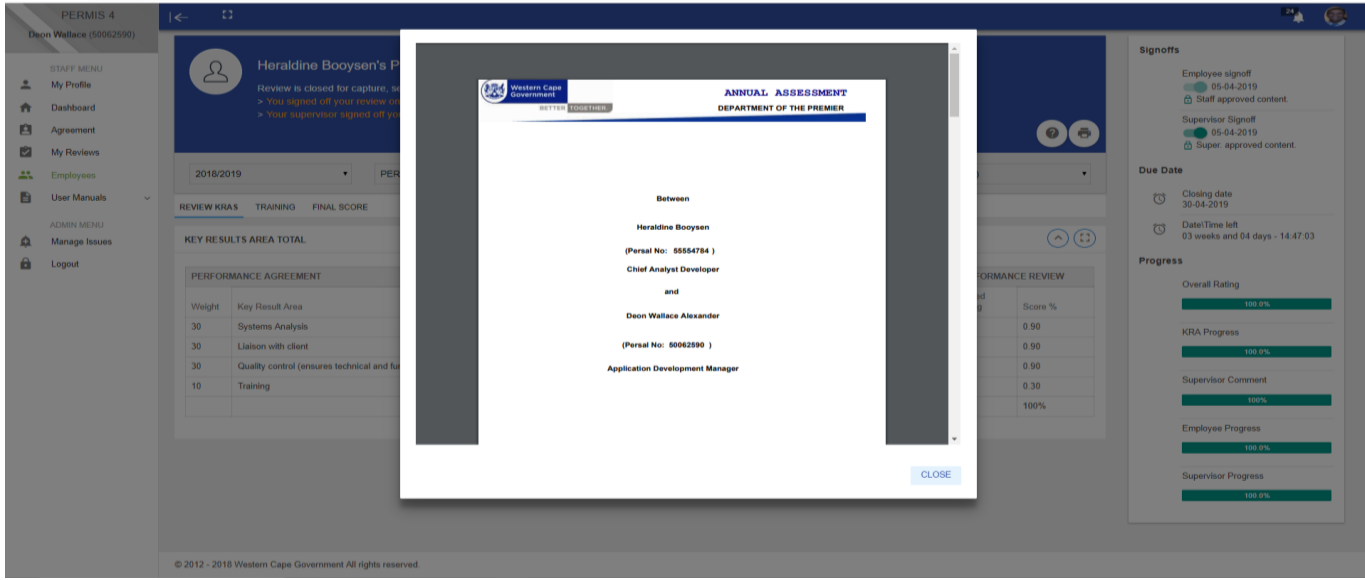

#### <span id="page-13-0"></span>**4. Additional information**

On the right-hand side, you can see your timeline, which is an audit trail of all activities on the system. For example, any changes made to the Performance Agreement, Mid-Year review or Annual Assessment.

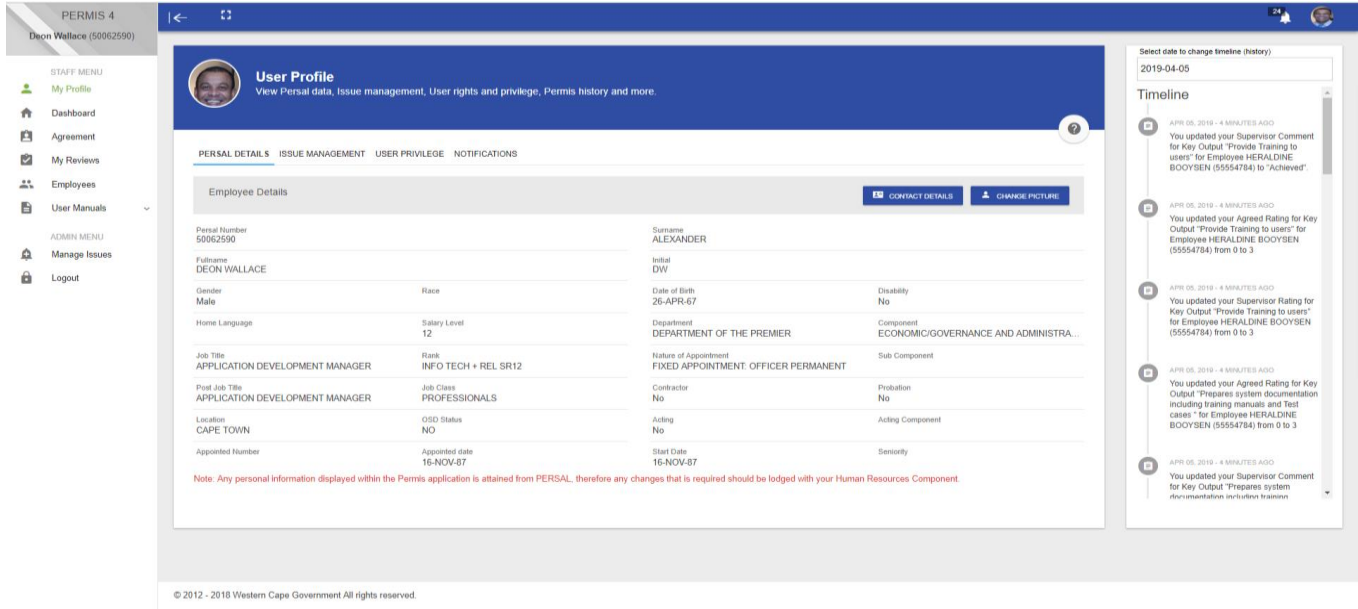